## **T** tasklearn

## **BRANCH ADMIN-ADDING AN EMPLOYEE AND ASSIGN THE CORRECT COURSES**

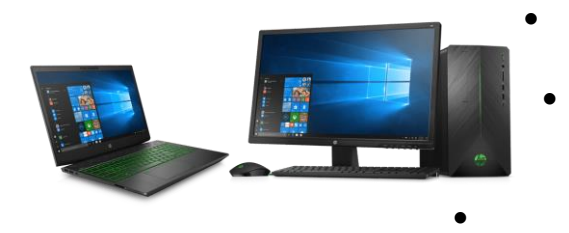

- Adding an employee can only be done on a Laptop or Desktop
- Use the site's Branch Admin profile login details – NOT the learner profile log in details
- 1. Sign in to your domain via Google Chrome with the site's Branch Admin login details
- 2. Go to USERS
- 3. Add the NEW USER and save profile **DO NOT assign individual courses to the user**
- 4. Assign the new user to the correct JOB (Based on position/job title) All relevant courses will be assigned automatically
	- 4.1. Click on "Futurent Jobs" on the HOME screen
	- 4.2. Click on the position of the new user from the list e.g., "Forecourt Attendant"
	- 4.3. In the list of users in that position, search for the new user
	- 4.4. On the right of the user's name, click on the corresponding "NO" to assign the JOB to that user
	- 4.5. The 'NO" will turn into a "YES", and the relevant courses for that JOB will be assigned to the user
	- 4.6. Repeat with other JOBS

## **If you would like us to assist you, please contact us directly at:**

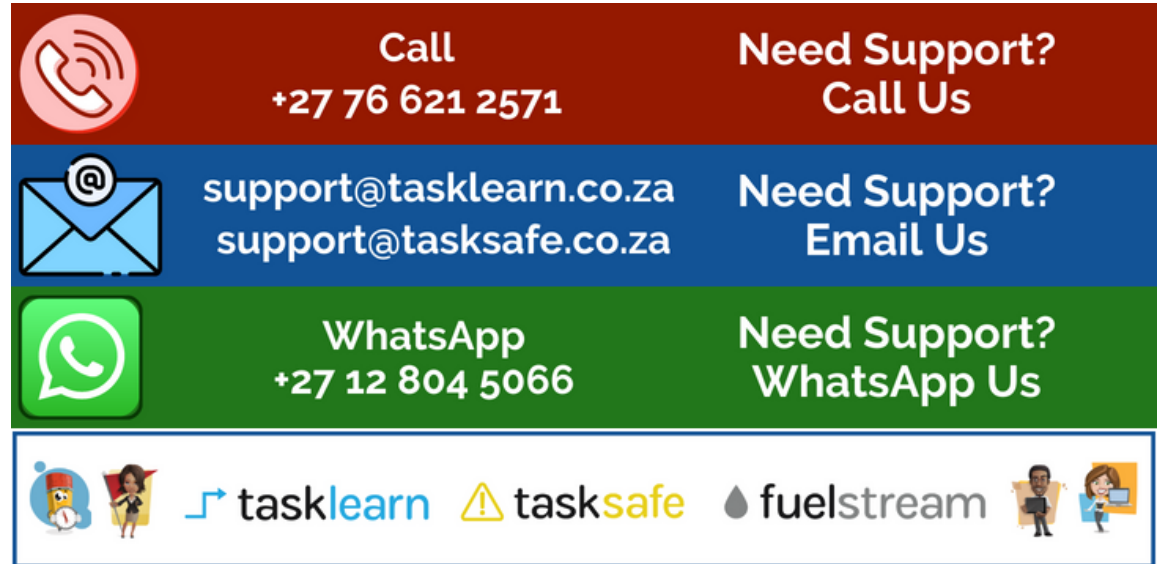